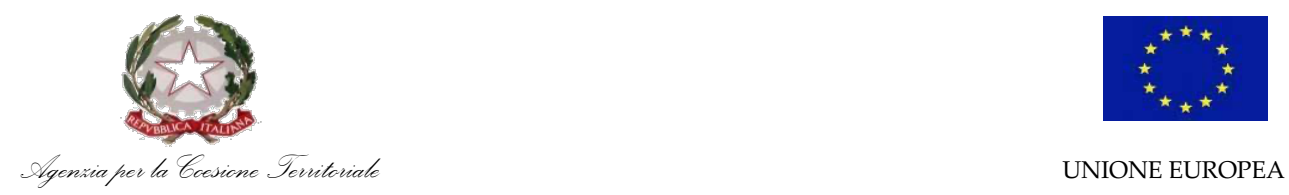

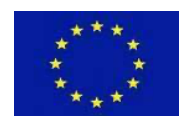

# **MANUALE DI REGISTRAZIONE**

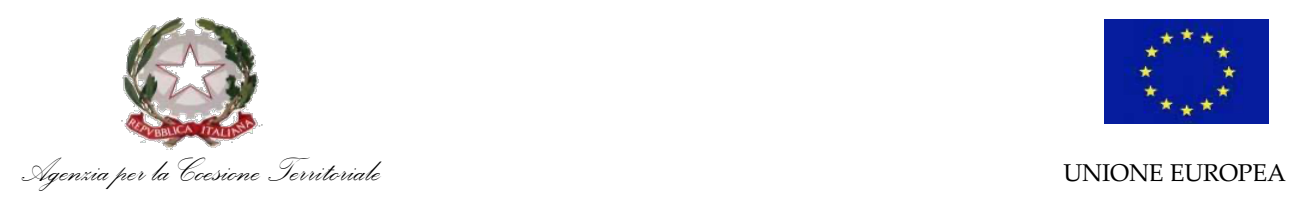

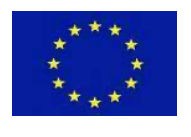

# **INFORMAZIONI TECNICHE E REQUISITI DI SISTEMA**

Il portale è un'applicazione web a cui si può accedere utilizzando l'**ultima** o la **penultima** versione dei più comuni web browser (Mozilla Firefox, Google Chrome, Internet Explorer, Microsoft Edge, Safari), senza necessità di installare componenti aggiuntivi.

### **REGISTRAZIONE**

Il portale è direttamente accessibile dal seguente link: https://bandi.agenziacoesione.gov.it/

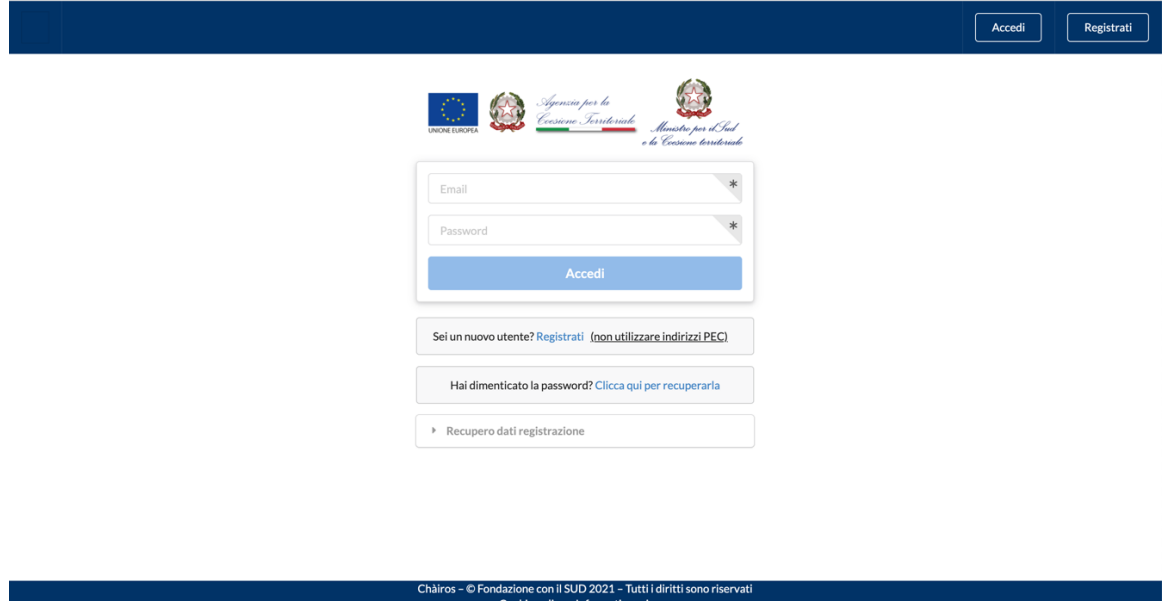

Immagine 1: Schermata iniziale

Per poter accedere e utilizzare il portale, tutti i soggetti devono necessariamente registrarsi e creare un profilo utente, cliccando su **Registrati** nella schermata iniziale.

La pagina di registrazione, che si aprirà dopo aver cliccato **Registrati**, richiede l'inserimento di alcuni dati di anagrafica dell'ente e del suo legale rappresentante, di seguito elencati:

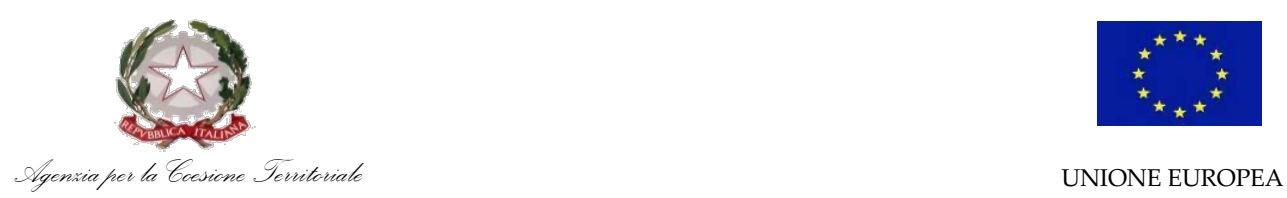

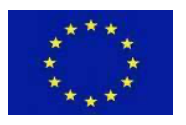

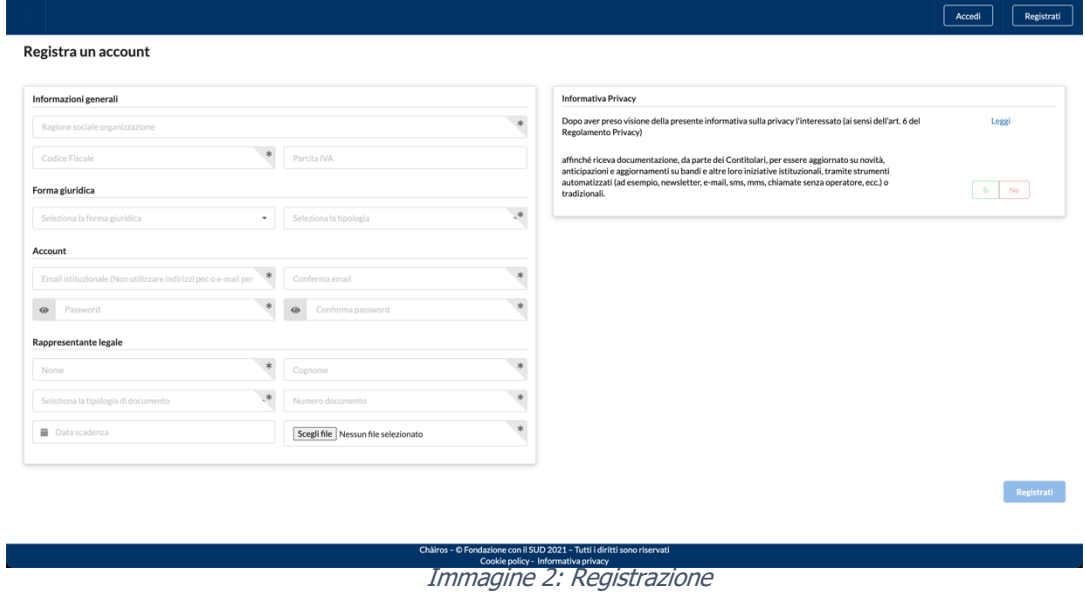

La compilazione dei campi seguiti da un asterisco (\*) è obbligatoria.

### **a. Informazioni generali**

- **Ragione sociale organizzazione (\*):** il "nome" completo dell'organizzazione (non utilizzare acronimi o abbreviazioni), così come riportato nei documenti ufficiali (Statuto e Atto Costitutivo).
- **Codice Fiscale (\*):** il codice fiscale dell'organizzazione, come registrato presso l'Agenzia delle Entrate.
- Partita IVA: la partita IVA, se presente, dell'organizzazione.

Verificare di inserire correttamente le **11 cifre** sia per il codice fiscale, sia per la partita IVA.

#### **b. Forma giuridica**

- **Seleziona la forma giuridica (\*):** cliccando sulla casella, si aprirà un menu a tendina da cui è possibile selezionare la macro-categoria di forma giuridica dell'organizzazione.
- Seleziona la tipologia (\*): cliccando sulla casella, si aprirà un menu a tendina da cui è possibile specificare la forma giuridica.

#### **c. Account**

- **E-mail istituzionale e conferma mail (\*):** inserire l'indirizzo e-mail dell'organizzazione o l'e-mail istituzionale (non inserire quella personale), per l'utilizzo del portale.

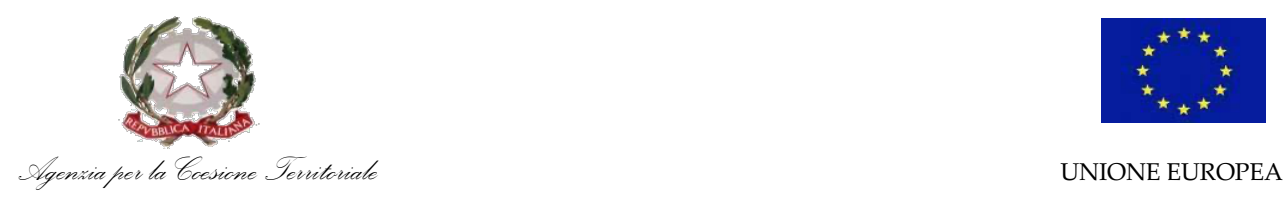

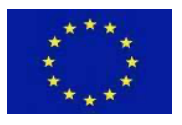

IMPORTANTE: Non utilizzare indirizzi PEC (es. ente@pec.it oppure ente@legalmail.it), in quanto non ricevono le mail del portale e impediscono di completare il processo di registrazione.

**Password e conferma password (\*):** inserire e confermare la password da utilizzare per

accedere al portale.

La password deve essere composta da almeno 8 caratteri e contenere una lettera maiuscola, un numero e un carattere speciale.

# **d. Rappresentante legale**

- **Nome e Cognome (\*):** le generalità del rappresentante legale inserite dovranno essere coerenti con quelle risultanti dal documento di identità caricato sul portale.
- **Seleziona la tipologia di documento (\*)**: cliccando sulla casella, si aprirà un menu a tendina da cui è possibile selezionare la tipologia di documento di identità da caricare (Carta di identità, Passaporto o Patente).
- **Numero documento (\*):** inserire il numero identificativo completo riportato sul documento di identità caricato.
- **Data di scadenza (\*):** cliccando sulla casella, si aprirà una finestra pop-up in cui inserire la data di scadenza del documento di identità caricato. Per poter essere valido, il documento dovrà non essere scaduto al momento del caricamento.

| <   | Novembre 2020 |                     |                |    | ⋋  |                |                                                                                                    |
|-----|---------------|---------------------|----------------|----|----|----------------|----------------------------------------------------------------------------------------------------|
| Dom |               | Lun Mar Mer Gio Ven |                |    |    | Sab            |                                                                                                    |
| 1   | 2             | 3                   | 4              | 5  | 6  | $\overline{7}$ |                                                                                                    |
| 8   | 9             | 10                  | 11             | 12 | 13 | 14             | iformativa sulla privacy (Informativa Privacy) l'interessato (ai sensi<br>e dei Contitolari, per essere aggiornato su novità, anticipazioni e<br>tive istituzionali, tramite strumenti automatizzati (ad esempio,<br>senza operatore, ecc.) o tradizionali. |
| 15  | 16            | 17                  | 18             | 19 | 20 | 21             |                                                                                                    |
| 22  | 23            | 24                  | 25             | 26 | 27 | 28             |                                                                                                    |
| 29  | 30            |                     | $\overline{2}$ | 3  | 4  | 5              |                                                                                                    |
| 6   | 7             | 8                   | 9              | 10 | 11 | 12             |                                                                                                    |

Immagine 3: Selezionare una data

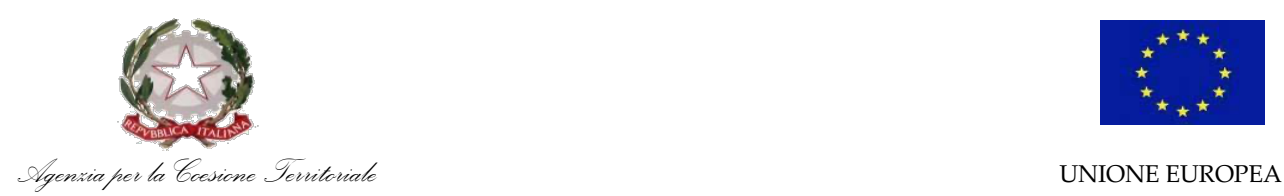

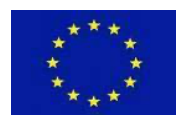

Dalla prima finestra, come mostrato nell'immagine 3, è possibile selezionare il giorno del mese selezionato. Per confermare la data selezionata (Giorno/Mese/Anno) occorre cliccare sul giorno del mese selezionato.

In alto nella finestra è visualizzato il mese e l'anno corrente. Per selezionare un altro mese dell'anno corrente, cliccare su mese/anno corrente (es. dicembre 2020). Cliccando sull'anno, si aprirà una finestra da cui sarà invece possibile selezionare un anno diverso da quello corrente.

**Scegli file (\*):** selezionare dal proprio computer il documento di identità del legale rappresentante da caricare on line.

# **e. Consenso Privacy**

Prima di confermare la registrazione, occorre leggere l'informativa sulla privacy presente in fondo alla pagina. Cliccando sul collegamento *Informativa Privacy*, si aprirà una finestra in cui visualizzare l'informativa. Per dare il consenso, occorre selezionare l'opzione mostrata nell'immagine di seguito.

#### **Consenso Privacy**

Dopo aver preso visione della presente informativa sulla privacy (Informativa Privacy) l'interessato (ai sensi dell'art. 6 del Regolamento Privacy)

○ presta il consenso ○ nega il consenso

Immagine 4: Consenso privacy

## **CONFERMA DELLA REGISTRAZIONE**

Al termine dell'inserimento di tutti i dati obbligatori, cliccare il pulsante **Registrati** per effettuare la

registrazione. Se l'operazione è andata a buon fine, comparirà il seguente messaggio:

Registrazione completata La registrazione è stata completata con successo. A breve riceverai una e-mail di conferma all'indirizzo indicato in fase di registrazione.

Dopo aver effettuato la registrazione, sarà inviata una *mail di conferma* all'indirizzo e-mail inserito nella schermata "Registrazione".

IMPORTANTE: con alcuni provider di servizio di posta elettronica, l'e-mail di conferma potrebbe arrivare in posta indesiderata. Verificare nelle diverse cartelle della propria e-mail (es. Spam).

All'interno dell'e-mail di conferma, occorre cliccare il **link di conferma** presente nel corpo della mail.

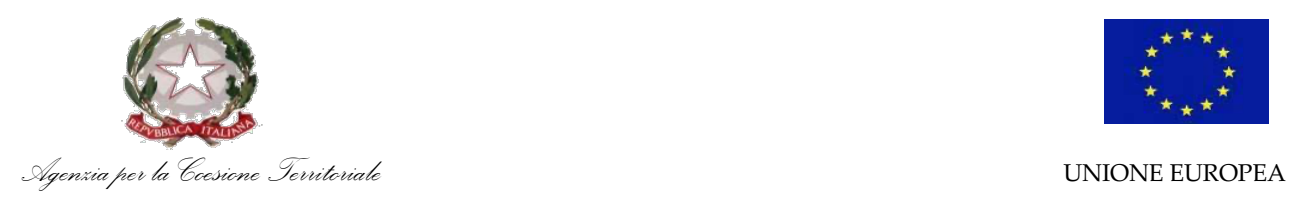

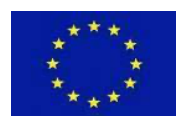

A questo punto, la procedura di registrazione è completata ed è possibile effettuare l'accesso in piattaforma dalla schermata iniziale.